12

2

13

3

14

# 4

15

5

#### 16

6

17

7

8

9

20

10

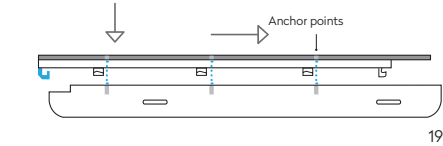

Case 1

Case 2

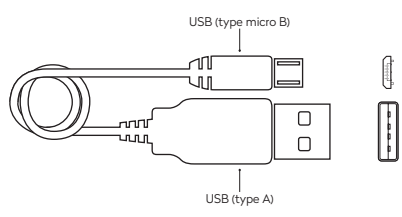

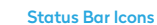

The Status Bar is located at the very top of your screen. The displayed icons give you information about the status of your Fairphone's various functions.

#### Pull-down Menu

The Pull-down Menu gives you quick access to the Notification Bar and the Settings Shortcuts.

#### Notification Bar

The Notification Bar gives you an overview of recent calls, events, messages, app updates and more. You can access the Notification Bar by swiping your finger down from the top of the screen.

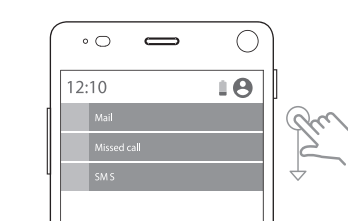

## Getting Started

#### Remove the battery

• Remove the back cover (image 1 p. 3) Lift out the battery starting from the bottom (image 2 p. 3).

#### 2. Insert one or two SIM cards

- You can use Micro SIM cards in your Fairphone.
- **1** Insert your Micro SIM card into slot 1.
- SIM <sup>2</sup> Optional: Insert an additional Micro SIM card into slot 2.
- **P** Please be careful not to damage the SIM connector when removing the SIM card.

To set your dual SIM preferences go to All Apps (:) tap on Settings **C** and select SIM Cards.

### Physical buttons The Fairphone has only three physical buttons: the volume button, on/off button and camera/shutter

#### 3. Insert a microSD Card (optional)

- You can expand your storage with a microSD memory card (see p. 3).
- **A** Turn your phone off before inserting or removing a microSD card.

#### 4. Insert your battery

Insert the battery from the top and then press it into place from the bottom.

#### 5. Put the back cover on

Because the back cover fits snugly around the phone, you may find it a bit tricky to put on the first time. Start by sliding the top of the phone into the cover and slowly press it into the back cover, ensuring that the rubberized lip completely covers the edges of the screen.

#### This menu gives you quick access to All Apps (....) and four of your favorite apps. Three quick access icons are preinstalled: Browser, Phone and Message.

#### 6. Turn on your Fairphone

Push and hold the on/off button on the right-hand side of your phone for at least three seconds.

#### 7. Charge your phone

Basic Tasks Phone Calls

A power adapter and USB cable are not included. To charge your Fairphone, use a standard USB-cable with a micro B connector (IEC/EN 62684). Connect the USB cable to the USB port located at the bottom of the phone and then plug it into your computer or a power outlet (using an adapter with a USB port). In addition to charging, you can also use the USB cable to transfer data.

Touch Controls

You can control your Fairphone using basic touch

gestures:

#### Buttons, Icons, Panels and Menus

Buttons

"Type message". Tap the send message icon  $\blacktriangleright$ .

button.

#### Navigation buttons

- Open the Edge Swipe Menu and tap All Apps (... • Tap on Photos  $\bullet$  to see an overview of your pictures.
- Short press a picture to enlarge it.
- Long press a picture to access functions like share, edit, delete and more.
- When your Fairphone is turned on, three navigation buttons appear at the bottom of the screen: Back: Go one step back Home**:** Go to the Home panel Open Apps: View all open apps
- Fairphone's operating system works with panels. The dots at the bottom of the screen show you how many panels are active. Swipe left or right to navigate between panels.

Panels

#### The three default panels are:

- Home panel: Displays the Google search bar plus a few additional Google services.
- Recent Contacts: Displays your most recent contacts, four most frequently used contacts, plus access to your complete contact list.
- Recent Apps: Displays five recently used and five most used apps, plus access to All Apps ...

bcation and release **Tip!** Take me home: If you get lost while navigating your new Fairphone, there's no need to panic. Just tap the Home button O to go back to the Home panel.

Mobile data is often included in your service contract, but ensure you understand the related costs – it can be expensive if you're traveling abroad. If you are outside your regular coverage zone, your phone will display the roaming icon  $^{\mathbb{R}}$ . You can disable your mobile data connection under Settings **in** in Wireless & Networks.

#### Edge Swipe Menu

#### From your Home panel, edge swipe from the right or left side of your screen to access the Edge Swipe Menu.

- Open Recent Contacts by swiping the Home panel to the right.
- This panel displays the last person you contacted as well as your four most frequently used contacts. • Tap the contacts icon  $\stackrel{\bullet}{\bullet}$  to display your full contact
- list.
- First, make sure you are connected to the internet

• Enter the contact details in the relevant fields. • Tap the save icon  $\blacklozenge$  at the top left to save.

• Tap edit contact on the top right of the screen. • Update the information in the relevant fields.  $\cdot$  Tap the save icon  $\bullet$  at the top left to save.

- To customize the pre-installed menu:
- Open the Edge Swipe Menu.
- Keep your finger pressed down and drag to Edit • Drag apps from Edit Favorites to the Edge Swipe
- Menu.

## $\circ$   $\qquad \qquad$ 11: Chrome **O** Phone \. Press and All Apps (III) **EDIT** hold to enable<br>the "EDIT" Messaging button Add app  $+$  $\begin{picture}(150,20) \put(0,0){\dashbox{0.5}(100,0){ }} \put(150,0){\dashbox{0.5}(100,0){ }} \put(150,0){\dashbox{0.5}(100,0){ }} \put(150,0){\dashbox{0.5}(100,0){ }} \put(150,0){\dashbox{0.5}(100,0){ }} \put(150,0){\dashbox{0.5}(100,0){ }} \put(150,0){\dashbox{0.5}(100,0){ }} \put(150,0){\dashbox{0.5}(100,0){ }} \put(150,0){\dashbox{0.5}(1$ FAIRPHONE

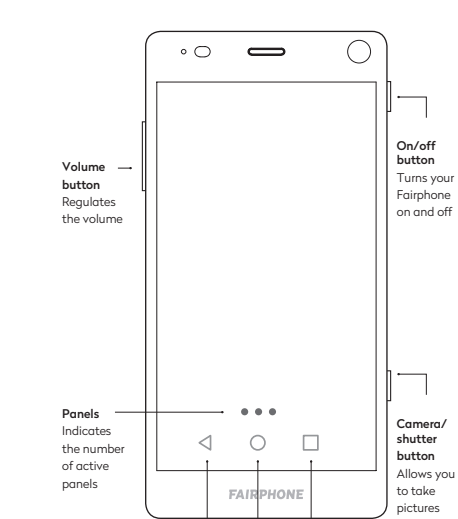

Back Home Open Apps

 $\cdot$  Tap the menu icon  $\cdot$  at the top right of the screen. • Tap Delete and OK (or Cancel if you've changed

• Open All Apps **a** using the Edge Swipe Menu.

• Tap the Open Apps button  $\Box$  to see a list of all your

Camera Swipe left to take a photo

Phone Swip right to call

> Unlock screen & Home panel Swipe to unlock

Answer an incoming phone call

• Tap the Google PlayTM store  $\Box$  on your Home panel. If you are using the Google Play store for the first time, you must provide your Google account details (account name and password).

to the red icon. Call a new phone number From the Home panel:

- Tap Install INSTALL, and then Accept **ACCEPT** at the bottom right of your screen.
- The download progress is displayed in the middle of your screen. It may take several minutes to complete. Once it is successfully installed, the app will appear on both your Home panel and under All Apps.

Your Home panel has room for 16 apps and/or folders. If you try to add more, a new panel will be created itomatically to give you more space.

ote: By removing the app from your Home panel, you are simply deleting the shortcut. You can still find the app under All Apps  $\left(\mathbb{H}\right)$ .

Call one of your contacts From the Home panel:

• Tap a contact from the list.

Tap the Messaging icon ...

- Open the Edge Swipe Menu and select All Apps  $\cdot$  Tap Settings  $\bullet$ . • Tap Language & Input under the Personal Section
- Tap Language. • Scroll to find your preferred language and tap to

Messages (SMS)

Send an SMS From the Home panel:

Tap the Updater app  $\bigcup$ . • Tap the Install update icon. number(s) in the top field.

for Messages, go to page 17.

#### Take a picture

• Press and hold the physical camera button on the right side of your phone to open the camera app. • Press the camera button to take a picture.

#### View your pictures

### Internet

You can connect to the internet using either a mobile data connection (SIM card) or wireless network (Wi-Fi).

#### Search the web

The Settings Shortcuts provides quick access to your Fairphone's basic settings. Swipe your finger down from the top of the screen twice to open the Settings **Shortcuts** 

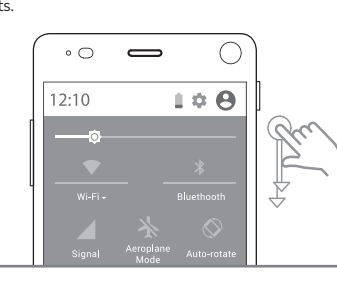

- Go to the Edge Swipe Menu and open the Chrome  $q_{\text{DD}}$
- If it is your first time using Chrome, you will be asked to accept the Terms of Service and Privacy Notice and confirm additional information.
- Tap Search or enter a website address.
- Tap the website you want to visit.

21 22 3FP21GUID01-02A

Swipe Touch the screen and move your fing to the left or right.

#### Mobile data

A mobile data connection is provided by your operator (via your SIM card) and can be accessed anywhere you have signal coverage. The following icons show you the speed of your data connection:

#### $\sim$   $\sim$   $\sim$   $\sim$   $\sim$   $\sim$

#### Wi-Fi

Tip! Widgets! Besides apps, Android also offers you he possibility of using the so-called widgets. These are small 'boxes' that you can place in the Home panel to display information or a specific function of an app without having to open the app itself.

Do you want to see the weather at a glance, or your schedule for the day? There are multiple widgets vailable for every app. Discover them when long ressing the Home Panel and tapping on 'widgets'.

- Wi-Fi is the most common way to access the internet at home, work or a public space like a café. To connect to Wi-Fi:
- $\cdot$  Go to the Edge Swipe Menu and open All Apps  $\circ$
- Tap Settings **...**
- Tan Wi-Fi in the Wireless & Networks menu • Tap on the on/off icon  $\bullet$  at the top right if Wi-Fi
- isn't switched on yet. • You will see a list of all available Wi-Fi networks.
- Tap the one you would like to connect to.
- $\cdot$  If it is a secure network  $\sqrt{\ }$  enter the password and tap Connect. It may take a few minutes to establish the connection.

### **E** Contacts

#### Open Recent Contacts

Tip! Repair other parts: Besides the screen, you can order additional spare parts and replacement modules in Fairphone's online shop. For tutorials and assistance with other DIY repairs, please visit [fairphone.com/support](http://fairphone.com/support)

Add a new contact

of the screen.

Edit contact

• Tap the contact you want to edit.

For easy access, you may want to add your favorite apps to your Home panel. Open All Apps **(iii)** using the Edge Swipe Menu.

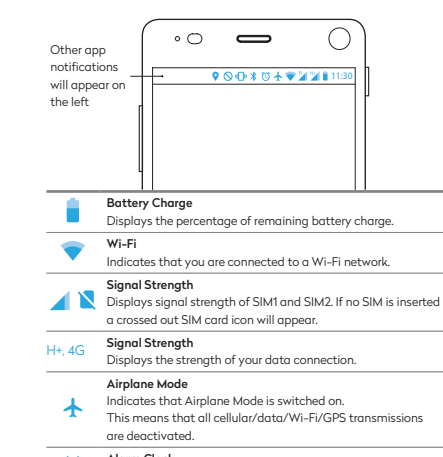

Delete a contact

• Tap the contact you want to delete.

your mind). Apps and Widgets

Open an app

• Tap the app you want to open.

Close an app

open apps.

• Scroll through the list and find the app you want to

close.

• Tap the add new contact icon  $\bullet$  at the bottom right

• Go to Settings . • Tap Backup & reset.

• Swipe the app to the side to close it.

11 Swipe the phone icon to the right to the blue icon. • To decline a call, swipe the phone icon to the left • Open the Edge Swipe Menu and tap Phone. Tap the numbers icon  $\oplus$  at the bottom of the screen. • Enter the number you want to call. • Tap the phone icon  $\mathbf{t}$  to start making a call. • Open the Edge Swipe Menu and tap Phone. • Tap Contacts in the menu at the top right. • Tap the phone icon to start making a call. Open the Edge Swipe Menu and tap All Apps Tap the new message icon  $\equiv$ , at the bottom left. • Select the recipient(s): Enter the name(s) or phone • Type your message in the field that says: To learn more about using the Dual SIM functionality our recycling program, please take it to a local recycling point. Learn more at: [fairphone.com/recycling](http://fairphone.com/recycling/) Make sure to delete your personal data before donating or recycling your phone. Follow these steps:

Download and install an app

• Search for the app you want, and then tap it to download it.

**A** Please make sure that the nominal output of the charger/USB port is 5 Volts and 1 Ampere. Make sure you plug the USB cable in the right way.

#### Add additional panels

[fairphone.com/updateos](https://fairphone.com/updateos) **Produce your Screen** 

- To configure your Google account: Open All Apps **a** using the Edge Swipe Menu. **Tap Settings**
- $\cdot$  Tap Accounts  $\blacktriangle$  under the Personal section of the
- $\cdot$  Tap Add account  $\blacksquare$ • Tap Google  $\mathsf G$ . • Tap Enter your email and enter your Gmail address

menu.

• Tap Next.

#### Change the Language

of the menu.

activate it.

#### Dual SIM functionality

Updates and DIY Repairs

Open All Apps **is** using the Edge Swipe Menu.

Software Updates

You can also:

• To insert the new screen, mind the 7 white anchor points under the screen. With the help of the side marks you can position the anchor points in place before you slide the screen upwards gently but firmly. You will hear a 'click' when it is in place.

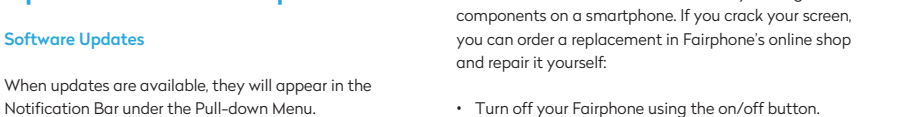

The screen is one of the most commonly damaged

- Remove the back cover (image 1 p. 3).
- Remove the battery (image 2 p. 3).
- Slide the blue clips at the bottom of the phone to the middle (towards each other).

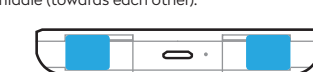

**A** Remove the battery before sliding the blue clips

## Help protect the

## environment!

#### **Charaina**

#### Avoid unnecessary energy consumption

using your PC.

- Disconnect your phone as soon as it's completely
- Boost the life of your battery
- 
- Avoid high ambient temperatures to prevent your
- battery from irreversible capacity loss.
- 
- not above 75%.
- charged: • Only charge your phone with your PC if you're already
- 
- Analyze your battery usage over time under Settings  $\mathbf{C}$ : Battery and adapt your settings
- accordingly. Learn more about extending your battery life: [fairphone.com/boostbattery](http://fairphone.com/boostbattery)
- 
- If you don't need to use your phone for a while, charge
- it to 80%, turn it off and store it in a place where the temperature is between 5 and 25°C and humidity is

#### Fairphone Recycling Program

We want to you to keep your Fairphone 2 working as long as possible with spare parts and repairs. But when it finally reaches the end of its life, you can send it in to our recycling program for free: www.fairphone.com/recycling

Old phones contain metals and other materials that can be recycled, helping to save valuable resources and protect the environment.

 $\mathbb{R}^{\prime}$  Never dispose of old phones or batteries in the regular trash, as they contain toxic substances If you do not want to send in your old phone using

#### Settings Shortcuts

- Are you using two SIM cards? Then you should look into your SIM card settings. To do this, go to Settings **to** and tap on SIM Cards. Here you can enable or disable a SIM card. You can also choose which SIM card will be used by default when you make Calls, send SMS messages or use Mobile data.
- Tip! Are you planning to use your Fairphone 2 for business and private purposes? Then you probably want to have different settings for both lifestyles. With the Fairphone 2 you can create multiple profiles for different user or purposes.
- Within each profile you can choose specific apps, create specific settings and determine which SIM card you want to use by default. To create a new profile go to the Settings menu and tap on Users.

Tap Touch briefly with your finger.

Double Tap Tap the screen with your finger quickly two times.

Edge swipe  $\mathsf{r}_\mathsf{c}$  the right or left edge of the screen and move your finger slightly towards the

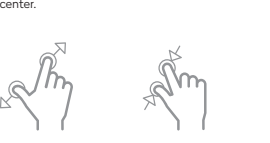

second

Long press Touch the screen with Scroll Touch the screen your finger and keep and move your finger pressing for a few up or down.

Pinch open

to zoom in.

Touch the screen with Touch the screen with Drag Touch and hold an your thumb and index your thumb and index item on the screen. finger and move them finger and move them Slide it to a different away from each other towards each other to location and release Pinch close zoom out.

Tip! You can also use other services for downloading apps. We recommend you check our support website or find them online.

> Note: Downloading and installing software updates can take several minutes. You can only do this over a Wi-Fi connection. Please ensure your phone is fully

charged or connected while updating.

Alarm Clock Indicates that an alarm has been set. Bluetooth Indicates that Bluetooth is switched on. When it is on, you can connect to other Bluetooth-enabled devices.

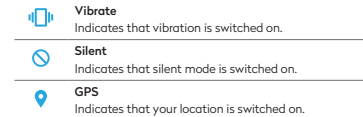

#### Add apps to your Home panel

- Long press the app you want to move to your Home panel. Your Home panel will appear automatically.
- Drag the app to the preferred location and release your finger.

#### Add folders on your Home panel

- Organize the apps on your Home panel by placing them in a folder. To create a new folder:
- Long press an app.
- Drag it onto another App.
- Release your finger. A new folder is automatically created. You can rename it if you wish.

#### Remove an app from your Home Panel

- Long press the app you would like to remove. **• Drag it to the remove icon**  $\blacksquare$  at the top of your
- screen. • Release your finger.
- 

#### Uninstall an app

- $\cdot$  Open All Apps  $\bigcirc$  using the Edge Swipe Menu.
- Long press the app you want to uninstall.
- $\cdot$  Drag the app to the uninstall icon  $\blacksquare$ .

• Release your finger.

• Tap Factory data reset. • Tap Reset phone.

### We're here to help

For additional questions and customer support, visit our forum or submit a request at [fairphone.com/support](http://www.fairphone.com/support). You can also call us at +31 (0)20 788 4401.

#### **Fairphone BV**

Jollemanhof 17, 1019 GW Amsterdam, The Netherlands

Fairphone BV is registered in the Chamber of Commerce of The Netherlands. Registration number: 55901964 VAT number: NL851904270B01.

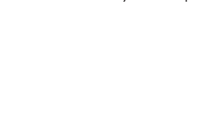

## • Slide both blue clips at the bottom of the phone to

the outside (away from each other).

• Replace the battery and the back cover.

• Turn on your Fairphone using the on/off button.

#### Accounts

An account contains login information for specific services and apps. Some examples include email accounts or accounts for photo or contact storage. If you don't already have one, we recommend creating or setting a Google account in order to access the Google Play store, back-up your data (mail, contacts, calendar, etc.) to the cloud (online storage) and allow multiple devices (laptop, tablet, etc.) to access your account.

If you have any problems installing an update, follow the instructions on the support section of our website:

The Fairphone 2 is designed to help extend the phone's usable life. The design should make do-it-yourself repairs more accessible, but you will still need to be careful. When opening the device make sure you use a flat surface with enough space to lay the device on and that your hands and surroundings are free from dirt

and dust.

These are just the basic instructions. Before you make a repair consult our video tutorials online at [fairphone.com/support](http://www.fairphone.com/support) or call us! We are happy to help. • With your thumbs on the screen, press gently and slide the screen down to detach it from the body of the phone. You can now release the screen separating

 $\longrightarrow \qquad \longleftarrow$ 

it from the body.

#### User Guide

This brief user guide will get you up and running in no time. We've only included the most essential functions of this operating system, based on Android™, so if you'd like additional guidance or want to dig into the technical details, please visit [fairphone.com/support,](http://www.fairphone.com/support) watch our [tutorials](http://fairphone.com/tutorials/) on [fairphone.com/](http://fairphone.com/tutorials/)tutorials or download an Android Quick Start Guide from the [Google Play Store](https://play.google.com/store/books/details/Google_Android_Quick_Start_Guide_Android_5_0_Lolli?id=dnzVBAAAQBAJ&hl=de).

#### **Contents**

#### **Getting Started** Touch Controls 5 Buttons, Icons, Panels and Menus 6 **Buttons**

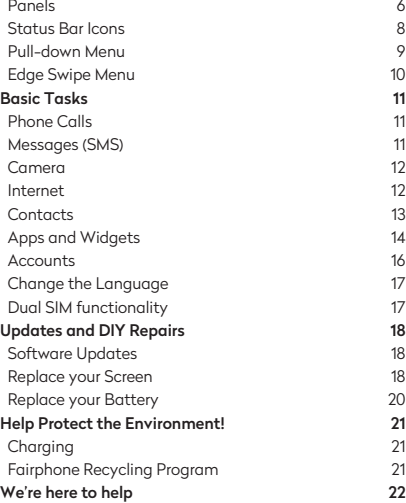

#### **O** Camera

#### Google, Google Play and Android are trademarks of Google Inc.

#### 8. Follow the instructions on the screen

Once your phone is on, the set up wizard will guide you through the final set up steps. During this process you can also set up your Google™ account. To set up another account, skip this tutorial, go to Settings and tap on Accounts.

1

2

#### Replace your Battery

## • Remove the back cover (image 1 p. 3).

- Turn off your Fairphone using the on/off button
- Remove the battery (image 2 p. 3).
- Insert the new battery from the top and then press it
- 
- 
- into place.
- Put the back cover back on.
- Turn on your Fairphone using the on/off button.